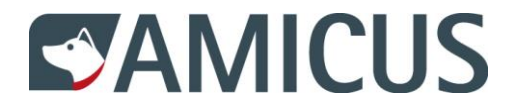

# **Guide utilisateur pour propriétaires de chien**

Chère propriétaire de chien, cher propriétaire de chien,

Vous tenez entre les mains le guide utilisateur pour AMICUS, la base de données moderne pour l'enregistrement des chiens en Suisse. Le guide vous montre notamment comment vous connecter à AMICUS. Vous voyez également vos coordonnées et les données du chien que vous pouvez modifier vous-même et comment vous pouvez saisir une adresse de vacances pour votre chien.

Si vous avez des questions ou des demandes de précision, veuillez contacter l'Helpdesk: 0848 777 100 ou envoyez un e-mail à: [info@amicus.ch](file:///D:/Users/agrb/AppData/Local/Microsoft/Windows/INetCache/Content.Outlook/MUAWD08M/info@amicus.ch)

# **Sommaire**

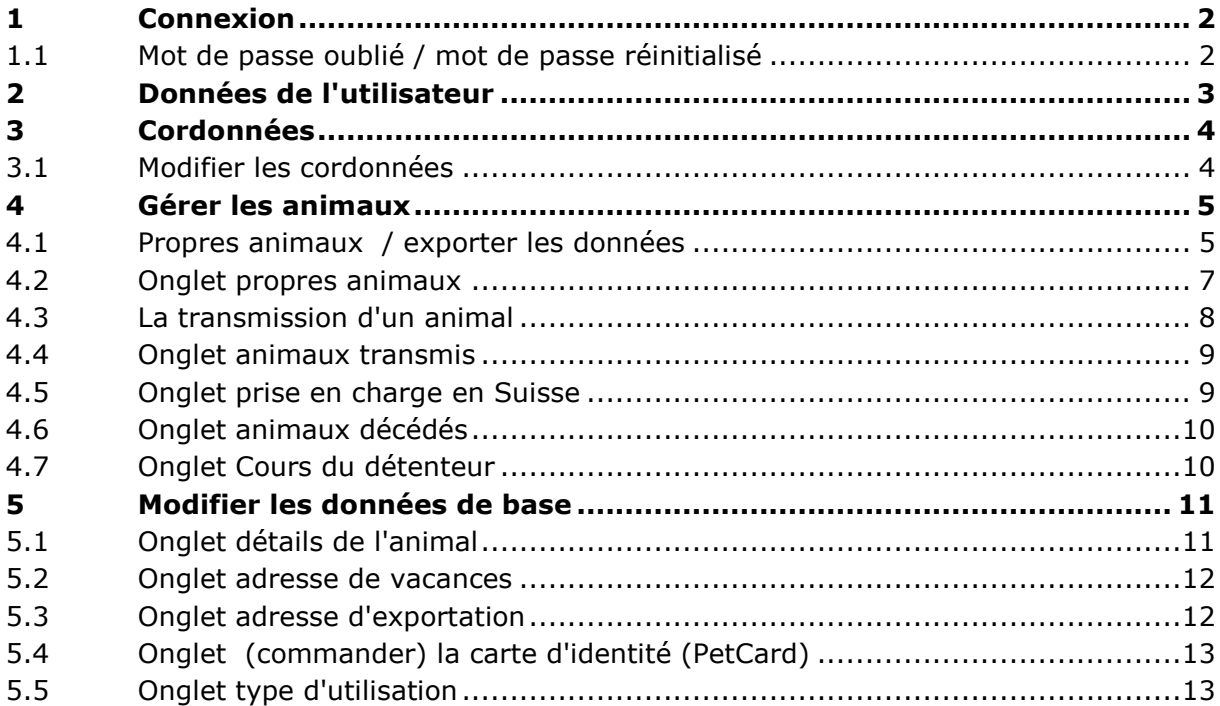

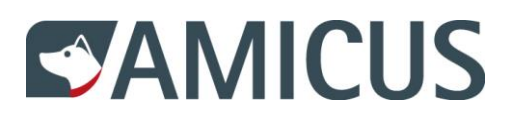

# <span id="page-1-0"></span>**1 Connexion**

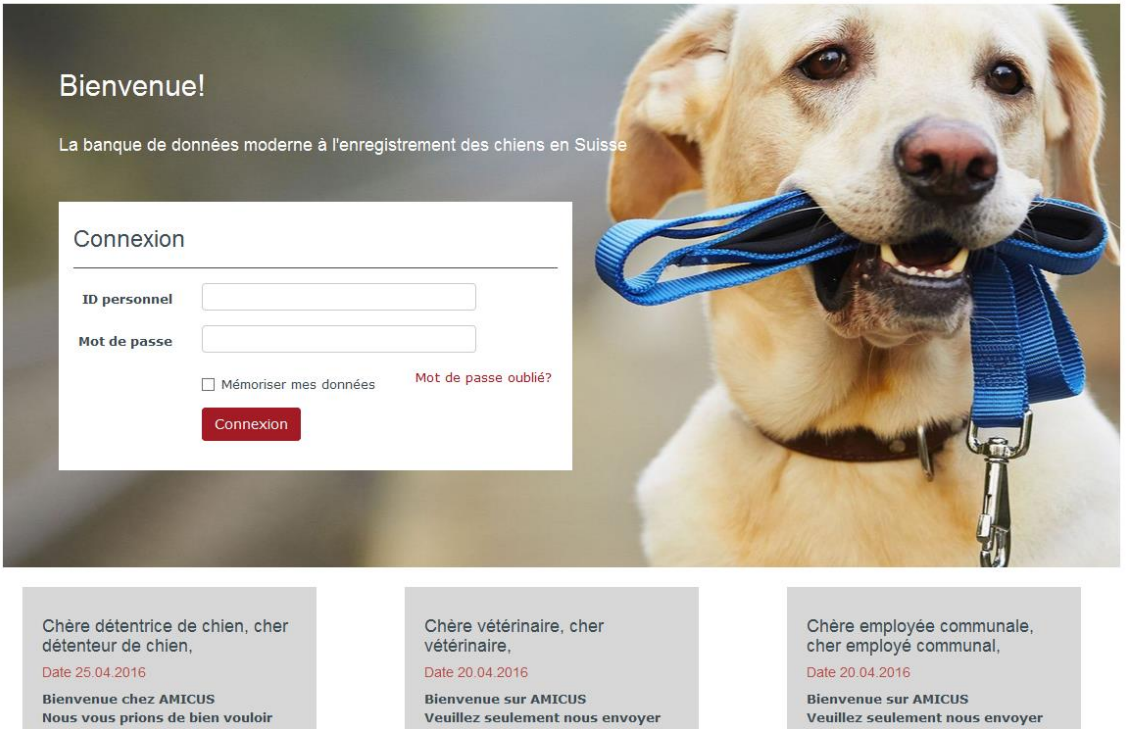

En tant que détenteur de chien, vous pouvez vous connecter à AMICUS, soit avec les données de connexion ANIS ou bien avec les données de connexion, reçues suite à l'enregistrement en tant que propriétaire de chien par la commune et qui ont été envoyées par AMICUS.

#### <span id="page-1-1"></span>**1.1 Mot de passe oublié / mot de passe réinitialiser**

Vous avez oublié votre mot de passe ou vous voulez faire un nouveau ; cliquer sur mot de passe oublié et suivez les instructions.

Mot de passe oublié

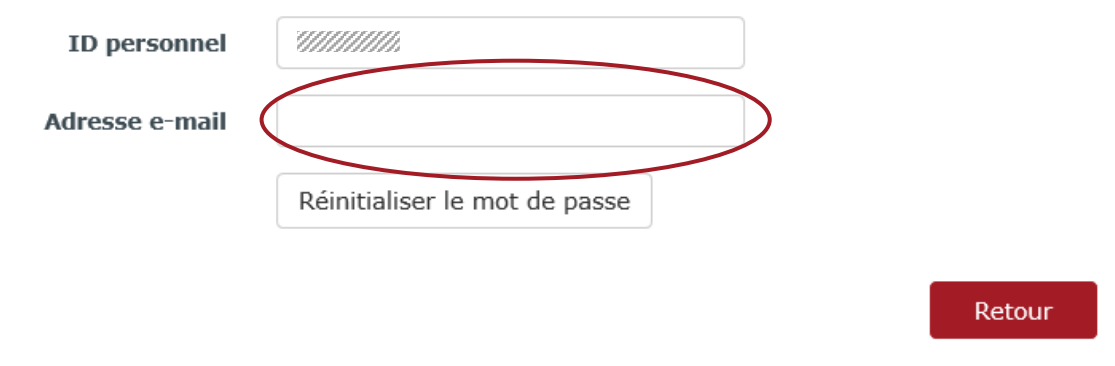

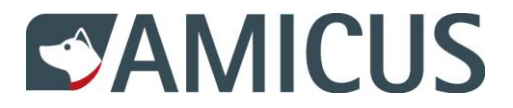

Le bouton «mot de passe réinitialisé» effectue automatiquement l'envoi par e-mail d'un nouveau mot de passe généré. Indiquez le mot de passe généré.

Il vous sera ensuite demandé d'indiquer un nouveau mot de passe et de l'enregistrer.

Veuillez réinitaliser le mot de passe.

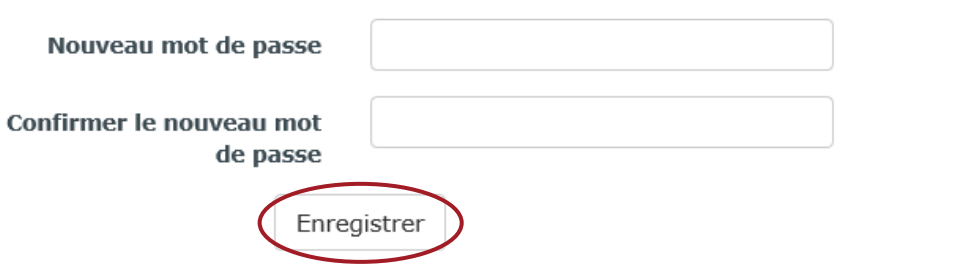

Votre nouveau mot de passe a été enregistré.

## <span id="page-2-0"></span>**2 Données de l'utilisateur**

Dans le menu «compte de l'utilisateur» les sous menus «changement du mot de passe» et «afficher le manuel d'utilisateur» sont nouvellement à disposition. Ainsi même après la connexion, le mot de passe peut être modifié et le manuel peut être téléchargé au format PDF.

Cliquez sur «détails», pour voir vos données de personne et éventuellement pour les modifier.

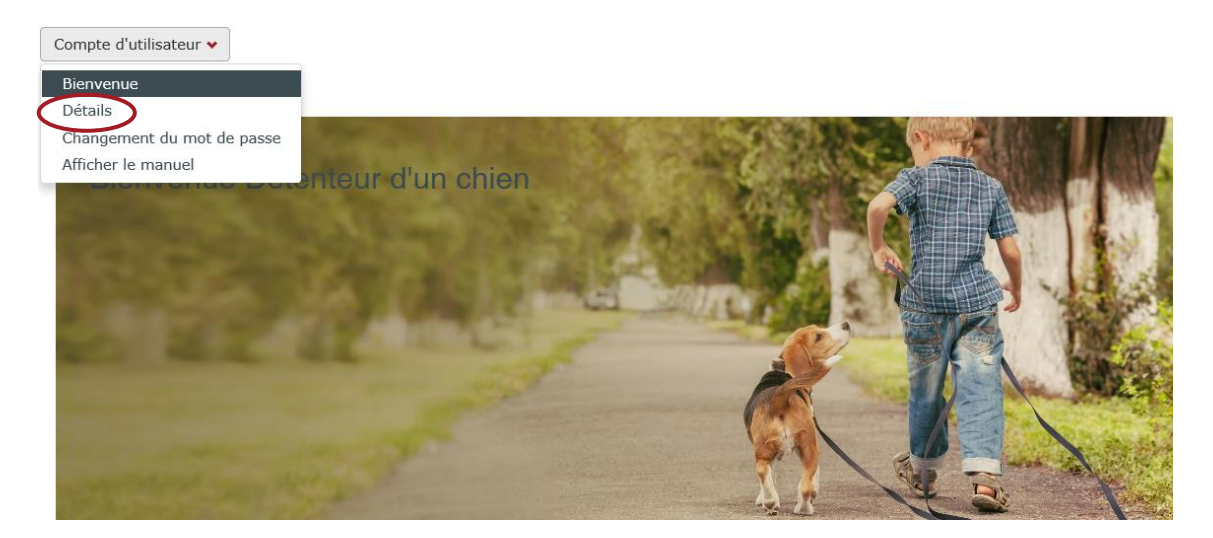

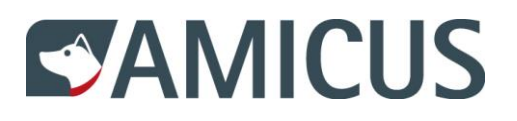

# <span id="page-3-0"></span>**3 Cordonnées**

#### Données personnelles

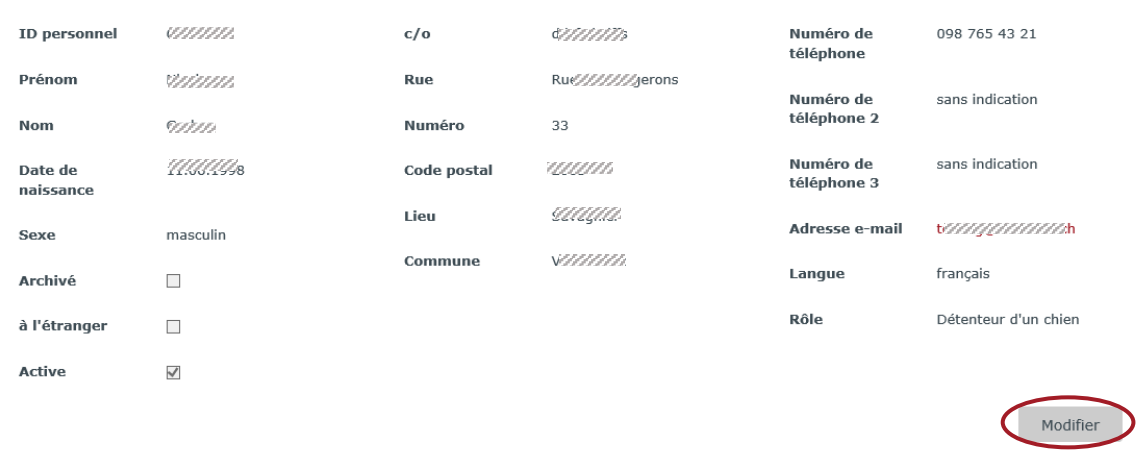

Cliquez sur Modifier les données.

Modifier des données

#### <span id="page-3-1"></span>**3.1 Modifier les cordonnées**

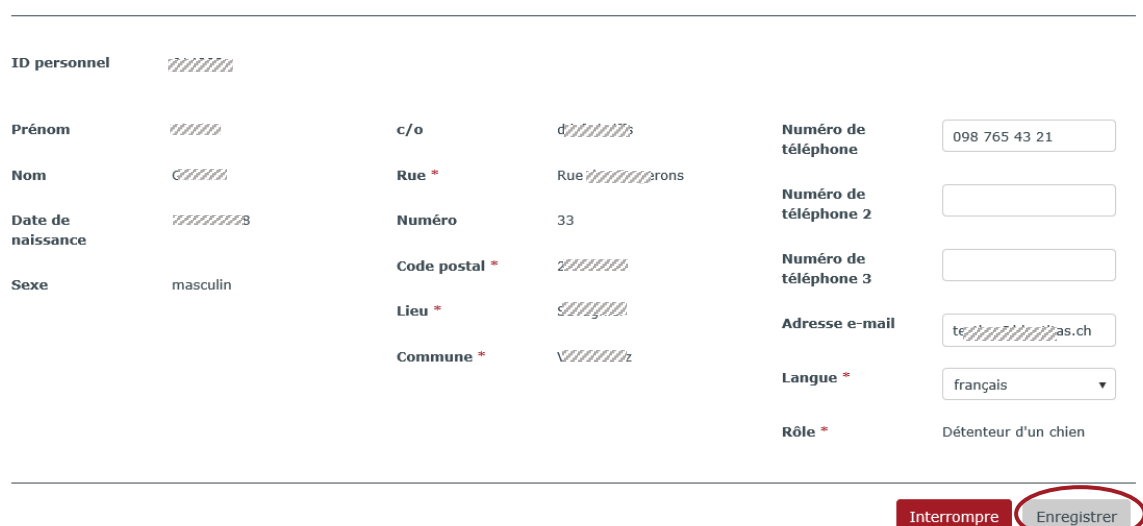

Vous pouvez modifier vous-même les numéros de téléphone, l'adresse e-mail et la langue. Avec Enregistrer vous pouvez sauvegarder les modifications. Avec Annuler vous retournez aux cordonnées.

**Remarque :** les numéros de téléphone sont nouvellement validés : Seul les chiffres de 0 à 9 sont encore acceptés et seul encore plus qu'un «+», quand au début du numéro se trouve «00» en remplacement de l'indicatif du pays. Les espaces entre les chiffres sont possibles; ils sont cependant éliminés au tout début ou à la fin.

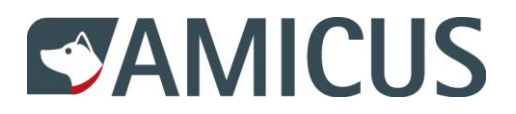

#### <span id="page-4-0"></span>**4 Gérer les animaux**

Vous voyez à l'écran tous les animaux qui sont actuellement notifiés chez vous. En cliquant sur Exporter, vous pouvez vous faire afficher une liste de tous les animaux qui ont été notifiés chez vous jusqu'au jour actuel.

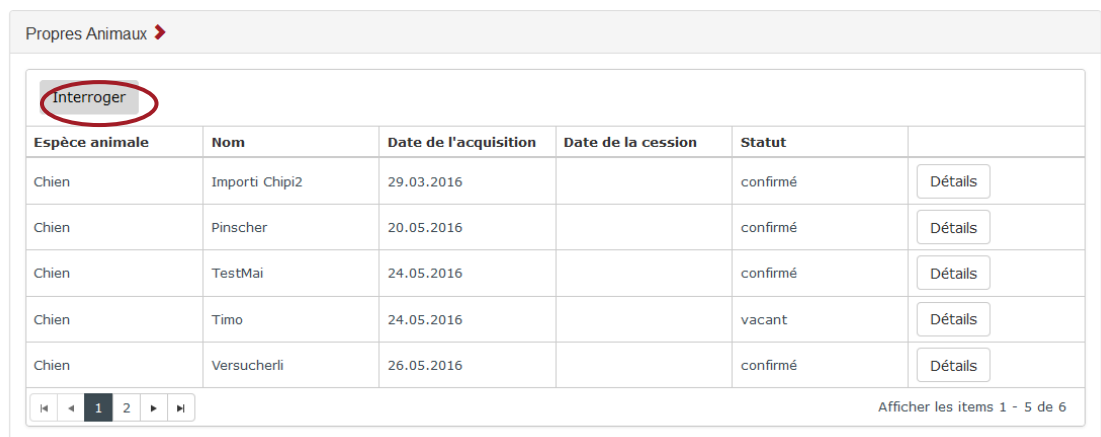

# <span id="page-4-1"></span>**4.1 Propres animaux / exporter les données**

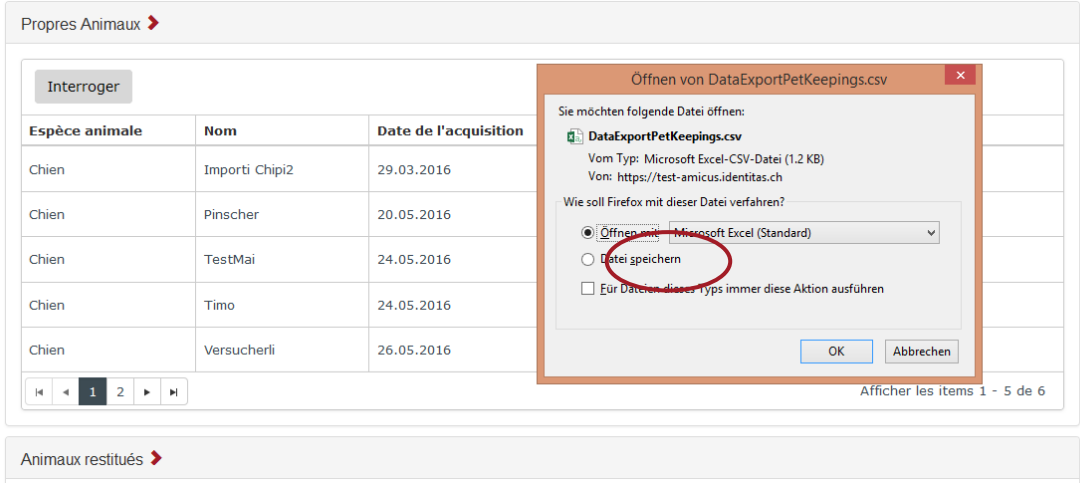

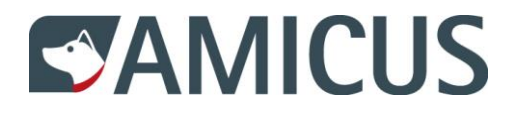

# Vous avez la possibilité d'ouvrir ou d'enregistrer directement la liste.

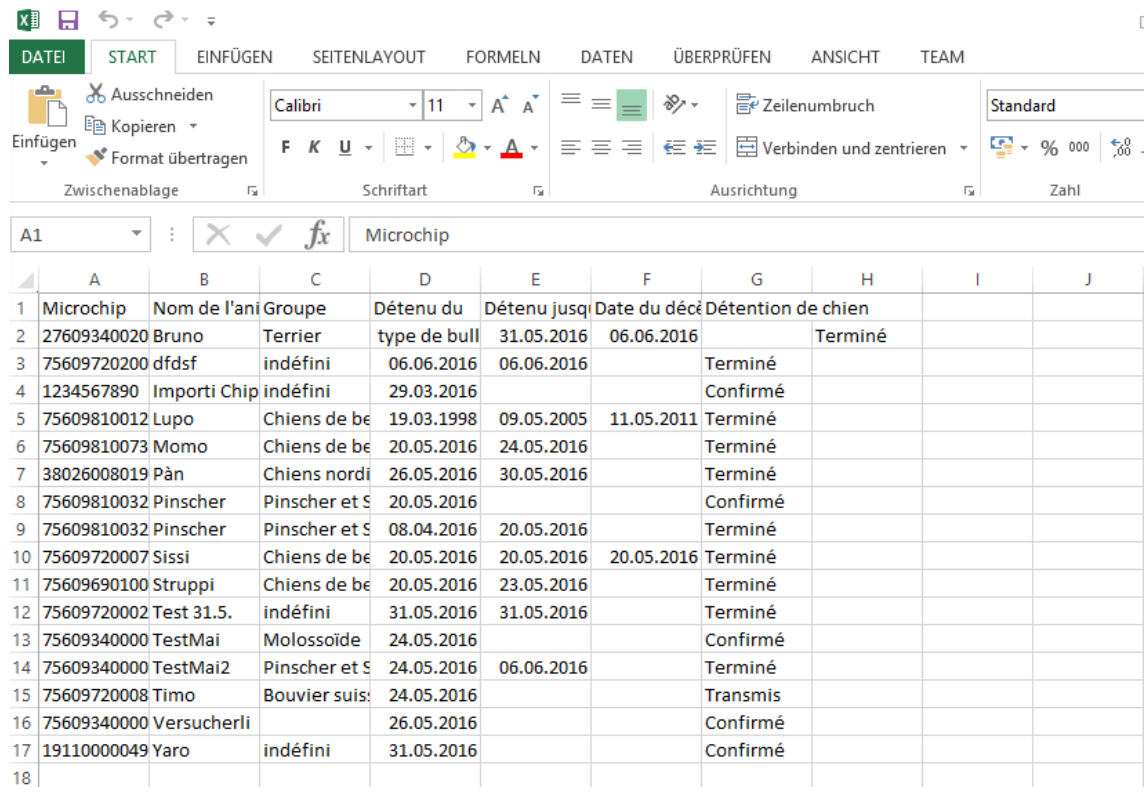

La liste s'ouvrira au format Excel et vous pourrez la modifier et l'enregistrer.

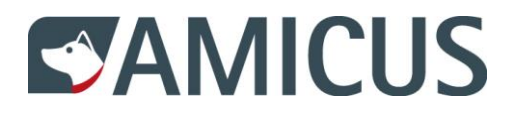

### <span id="page-6-0"></span>**4.2 Onglet propres animaux**

Dans l'onglet Coordonnées vous voyez vos propres animaux. En cliquant sur Détail, vous pouvez voir et modifier les saisies de votre/vos propre chien/s.

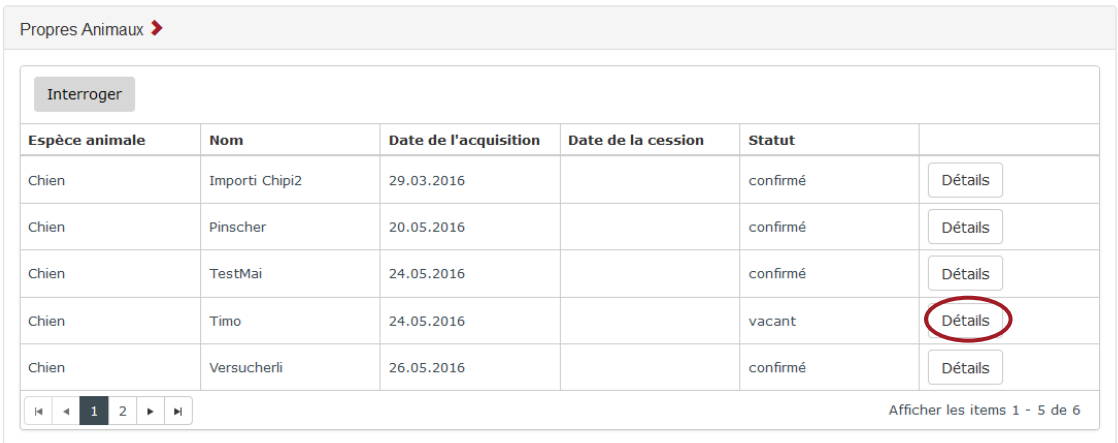

Vous voyez les données de base du chien sélectionné. Les données de base peuvent être seulement modifiées par le vétérinaire.

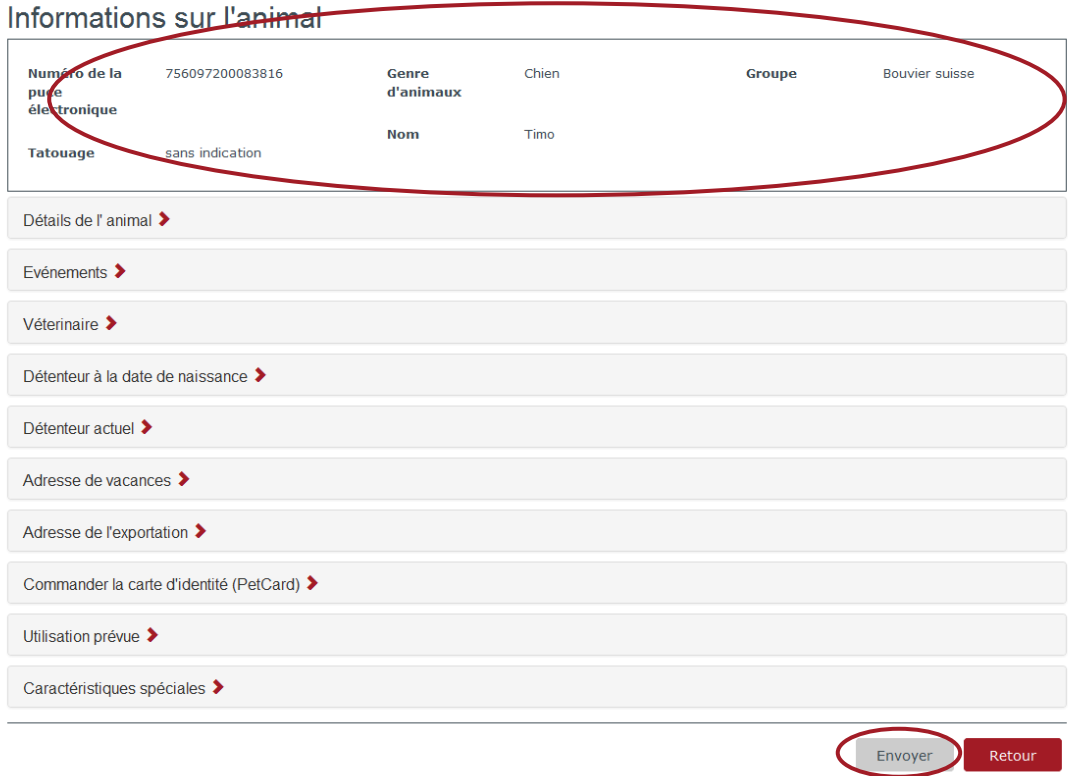

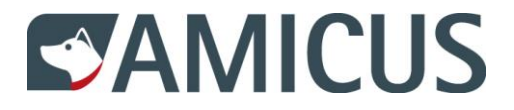

#### <span id="page-7-0"></span>**4.3 La transmission d'un animal**

Vous avez la possibilité de donner votre chien à un détenteur de chien en Suisse en cliquant sur le bouton transmettre.

#### Cession

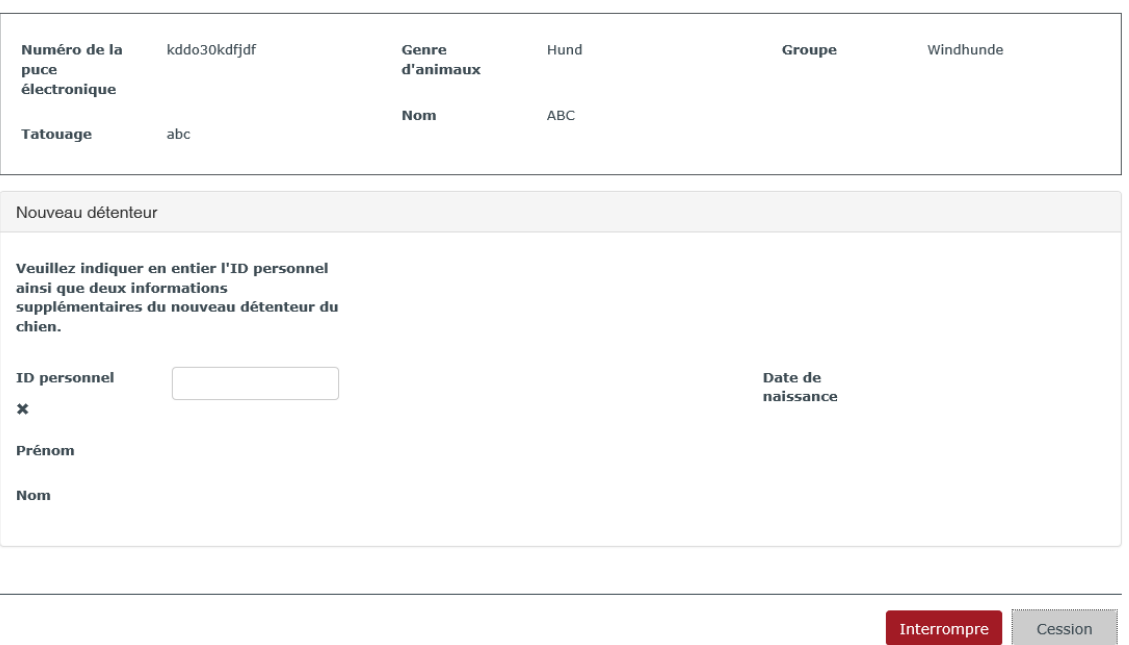

Remplissez avec exactitude les champs du id personnel, du nom et du prénom. Vous voyez à l'écran si les données sont correctes et complètes.

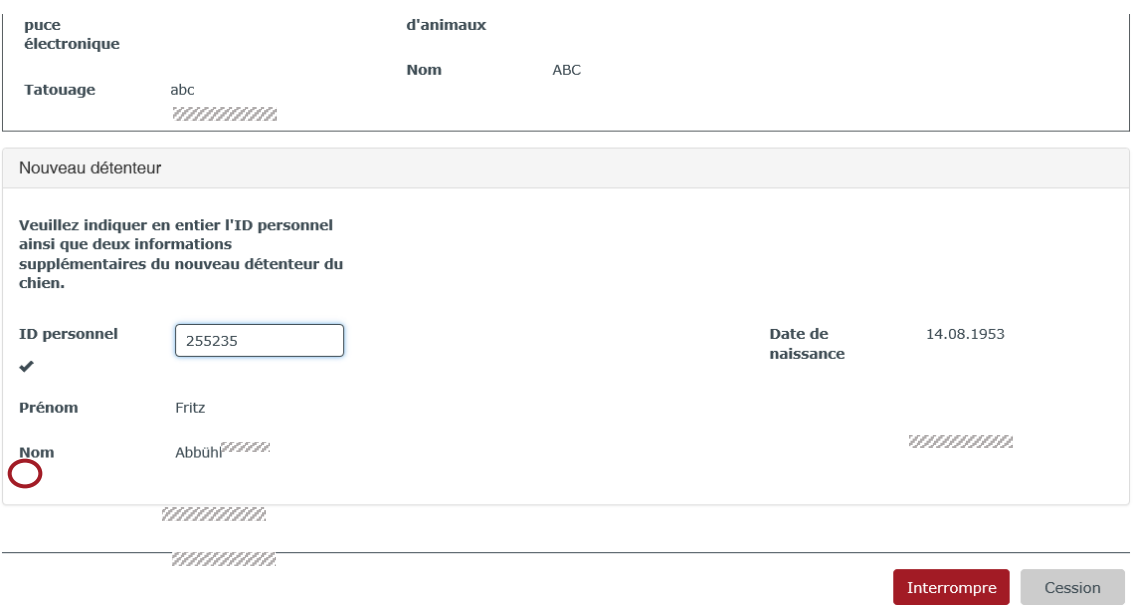

Cliquez sur le bouton transmettre, si les champs demandés sont remplis de manière complète et correcte.

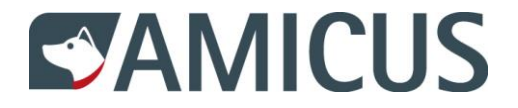

Vous voyez à l'écran la notification: "Notification de transmission enregistrée avec succès". Le nouveau détenteur de chien doit alors prendre le chien en charge, afin qu'il arrive en sa possession. Jusqu'à ce que cela se produise, le chien est en votre possession avec le statut "en cours". Vous voyez en même temps le chien dans l'onglet Animaux transmis.

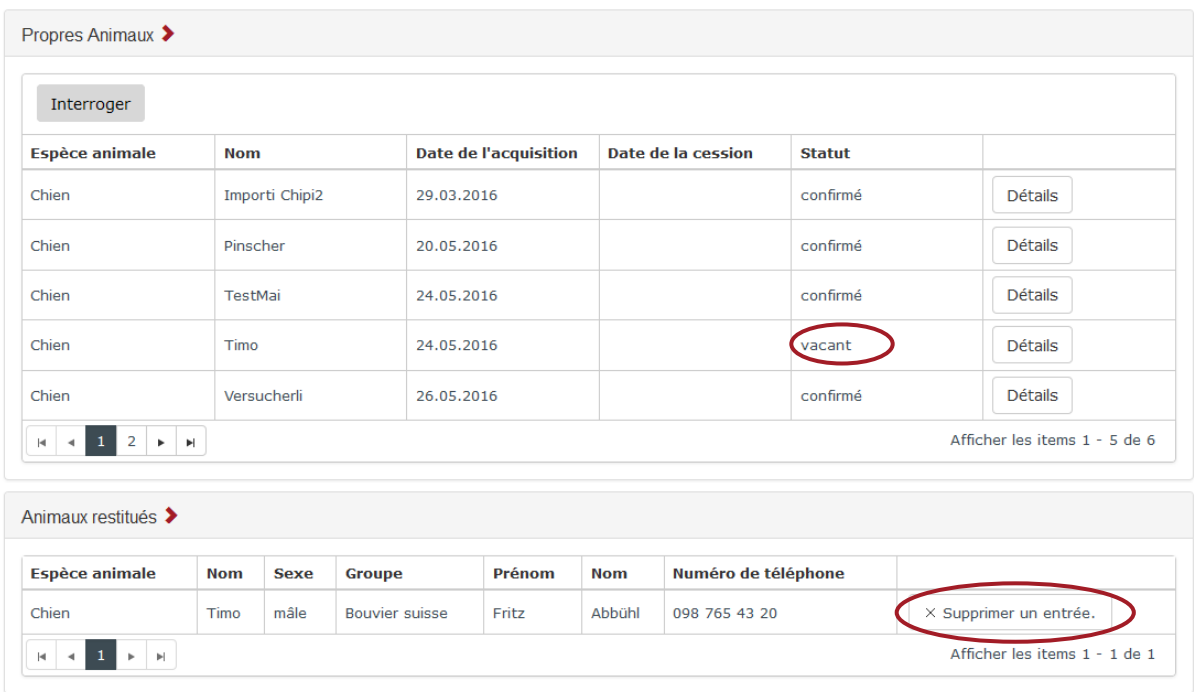

### <span id="page-8-0"></span>**4.4 Onglet animaux transmis**

Vous avez ici la possibilité d'effacer la saisie et de revenir en arrière si vous avez fait une erreur lors de la transmission.

### <span id="page-8-1"></span>**4.5 Onglet prise en charge en Suisse**

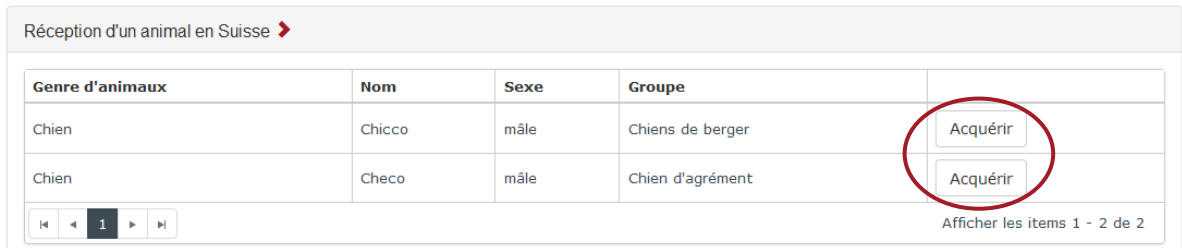

Ici vous pouvez prendre en charge un chien en votre possession. Après la prise en charge, le chien apparaît dans l'onglet "propres animaux".

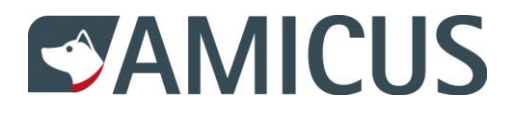

# <span id="page-9-0"></span>**4.6 Onglet animaux décédés**

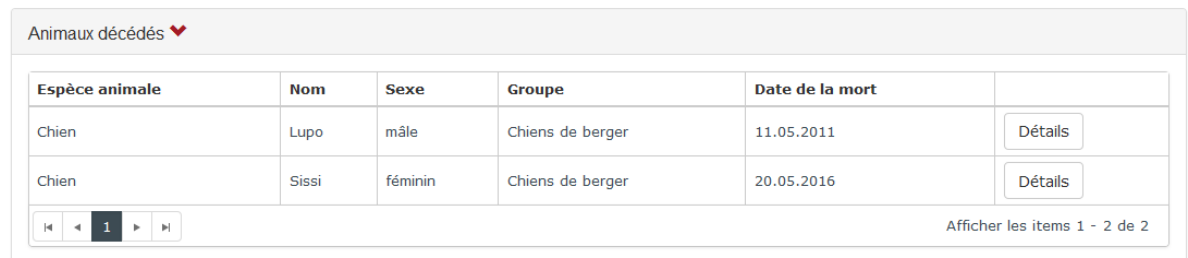

Vous voyez ici les chiens en votre possession qui sont décédés. En cliquant sur Détails vous arrivez sur les données de base du chien.

# <span id="page-9-1"></span>**4.7 Onglet Cours du détenteur**

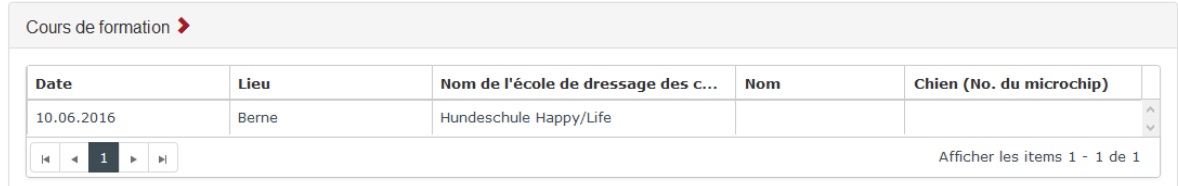

Ici tous les cours effectués et enregistrés du détenteur vous sont énumérés.

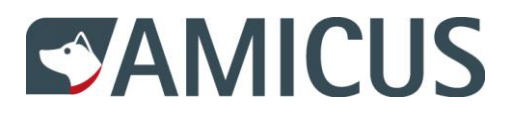

# <span id="page-10-0"></span>**5 Modifier les données de base**

# <span id="page-10-1"></span>**5.1 Onglet détails de l'animal**

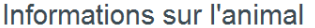

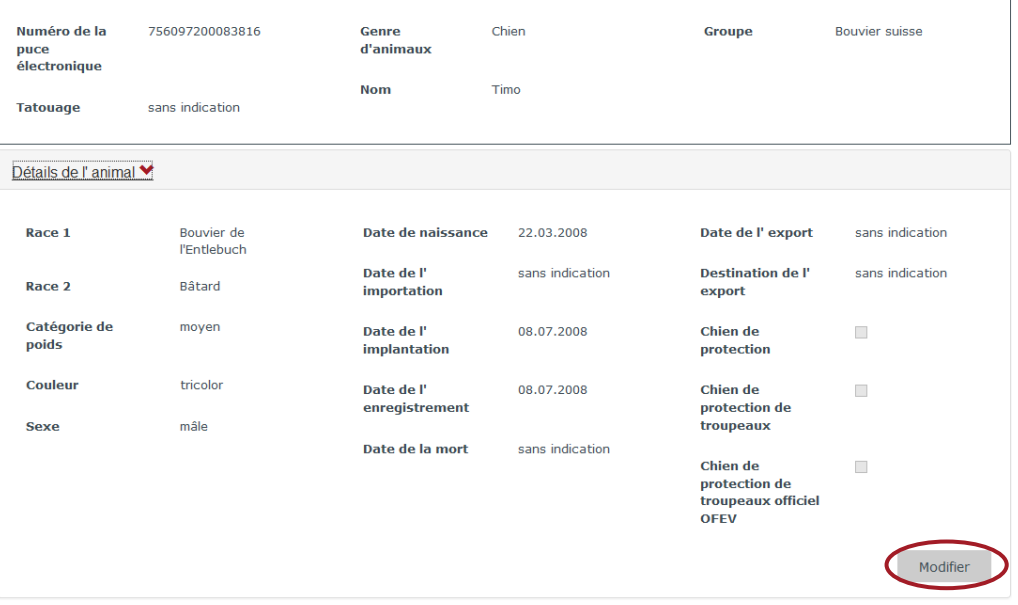

#### Modifier

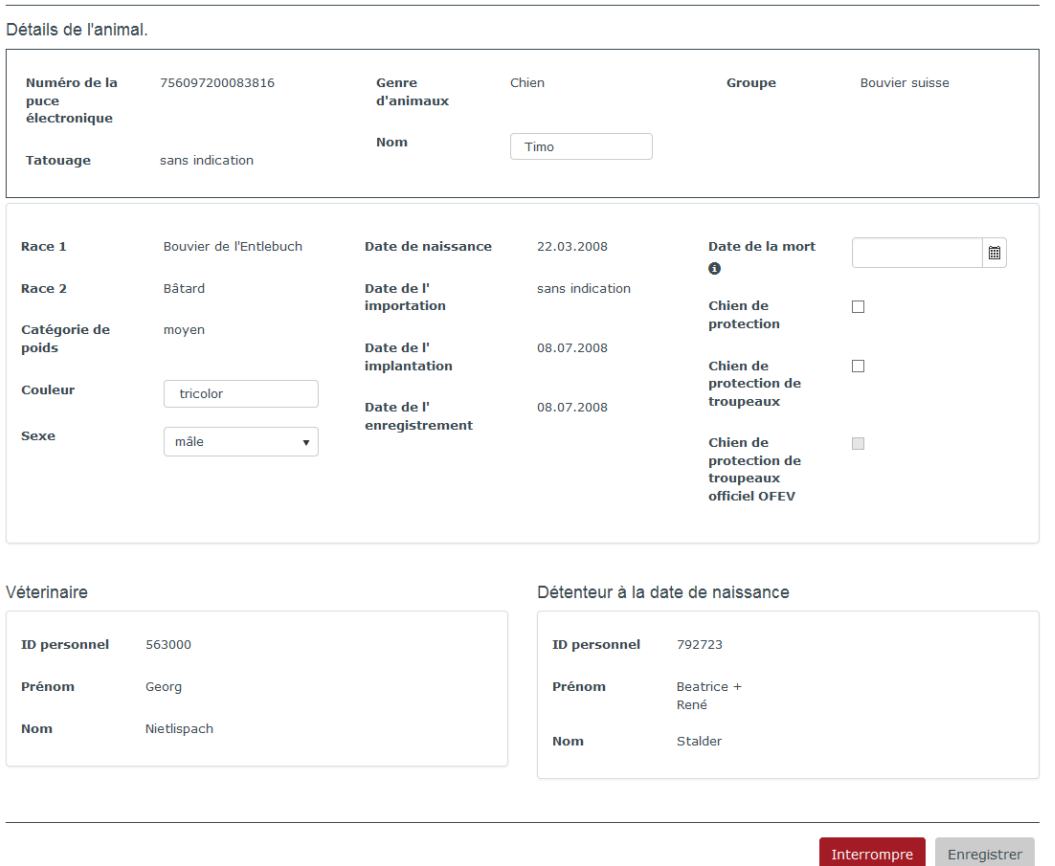

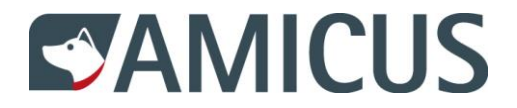

Vous pouvez modifier vous-même certaines données de votre chien. Selon l'ordonnance, il est de votre devoir de notifier le décès de votre chien. Vous avez la possibilité de saisir la date dans le champ Décès du chien. Avec Enregistrer vous pouvez sauvegarder les données.

## <span id="page-11-0"></span>**5.2 Onglet adresse de vacances**

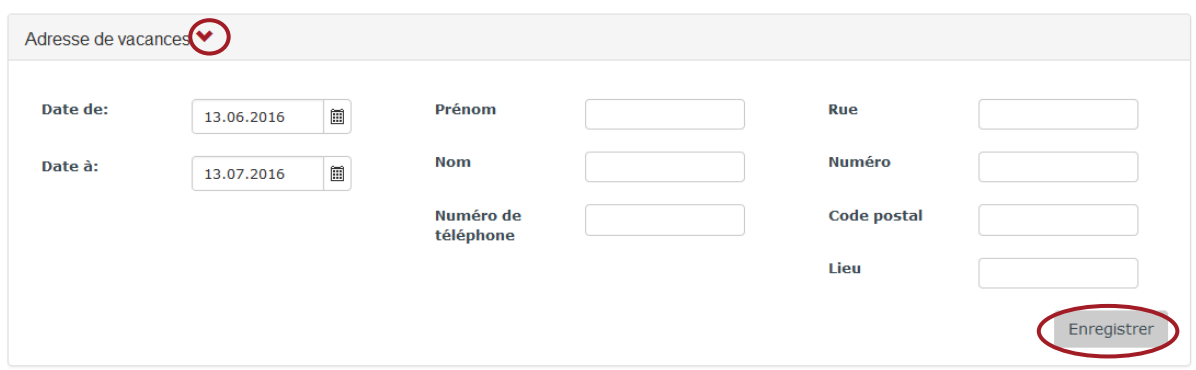

Afin d'enregistrer les données, vous devez indiquer la date du commencement et la date jusqu'à, ainsi que le prénom et le nom.

Remarque: trois mois au maximum peuvent être enregistrés.

## <span id="page-11-1"></span>**5.3 Onglet adresse d'exportation**

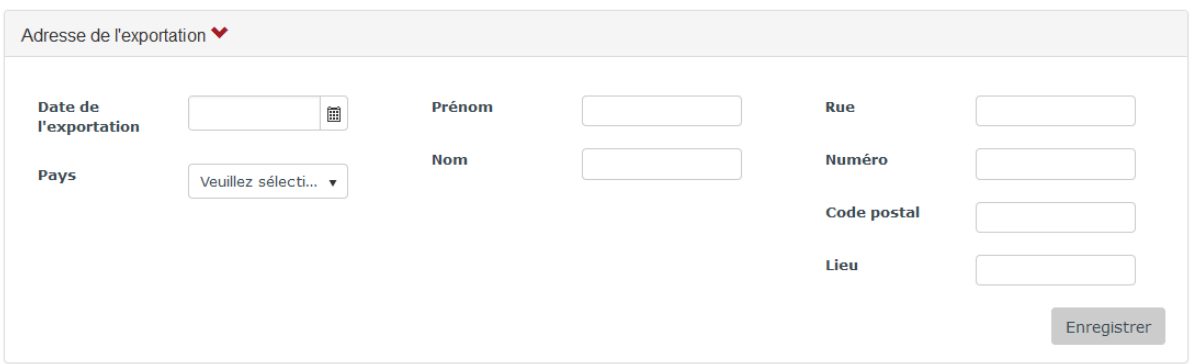

Vous devez saisir la date de l'exportation pour enregistrer les données. Les autres données sont optionnelles.

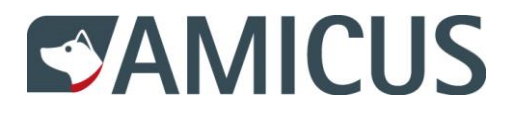

# <span id="page-12-0"></span>**5.4 Onglet (commander) la carte d'identité (PetCard)**

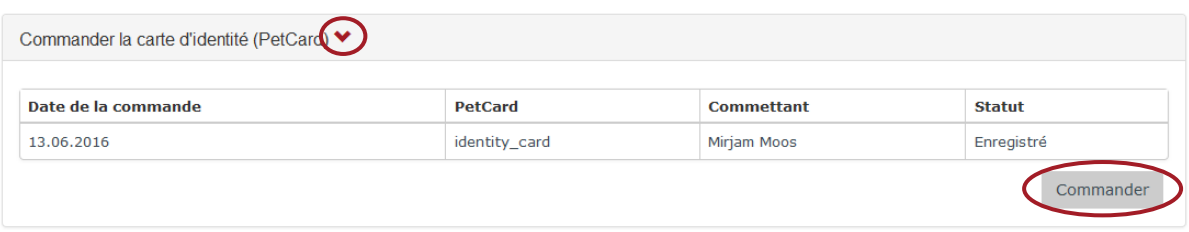

En cliquant sur le bouton Commander, la PetCard vous sera envoyée par la poste.

### <span id="page-12-1"></span>**5.5 Onglet type d'utilisation**

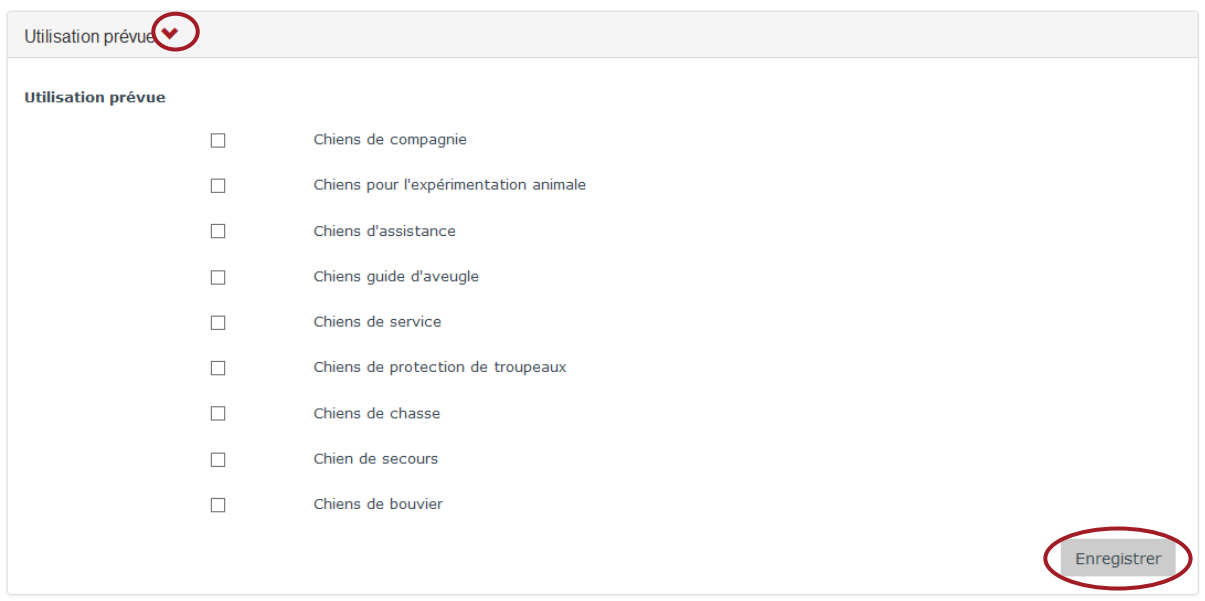

Sélectionnez un ou plusieurs type d'utilisation/s et sauvegardez vos données avec le bouton Enregistrer.

Les autres onglets (évènements, vétérinaire\*, détenteur lors de la naissance/l'importation, le détenteur actuel et les critères spéciaux) sont visibles et mis à votre disposition.

\*Pour le vétérinaire, il s'agit du vétérinaire qui a enregistré le chien et non du vétérinaire actuel.